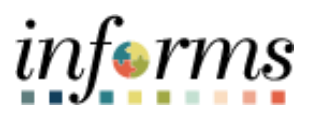

**Miami-Dade County**

# Correctly Remove an Incorrectly Disposed / Retired Duplicate Asset Job Aid

**Version 1.0**

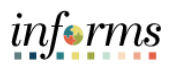

### <span id="page-1-0"></span>**TABLE OF CONTENTS**

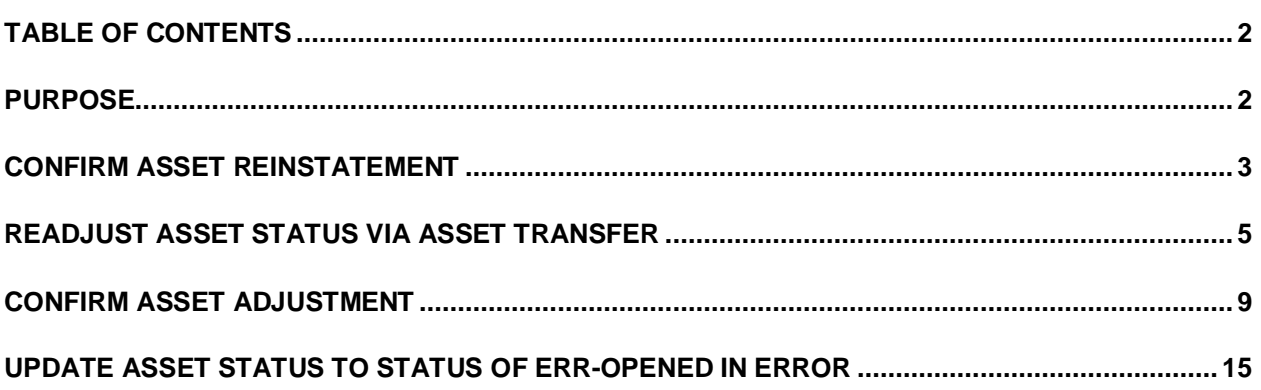

## <span id="page-1-1"></span>**PURPOSE**

This document provides instructions on how to correct a duplicate asset when asset disposal functionality was used and how to properly remove a duplicate asset from Informs.

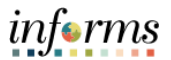

When a duplicate asset is identified, please use the following steps to remove the duplicate asset by placing it in error status, beginning with the section titled **Readjust Asset Status via Asset Transfer – Step 1.**

For duplicate assets that have already been removed via retirement of the asset, please follow the steps below, beginning with the section titled **Confirm Asset Reinstatement - Step 1**.

#### <span id="page-2-0"></span>**CONFIRM ASSET REINSTATEMENT**

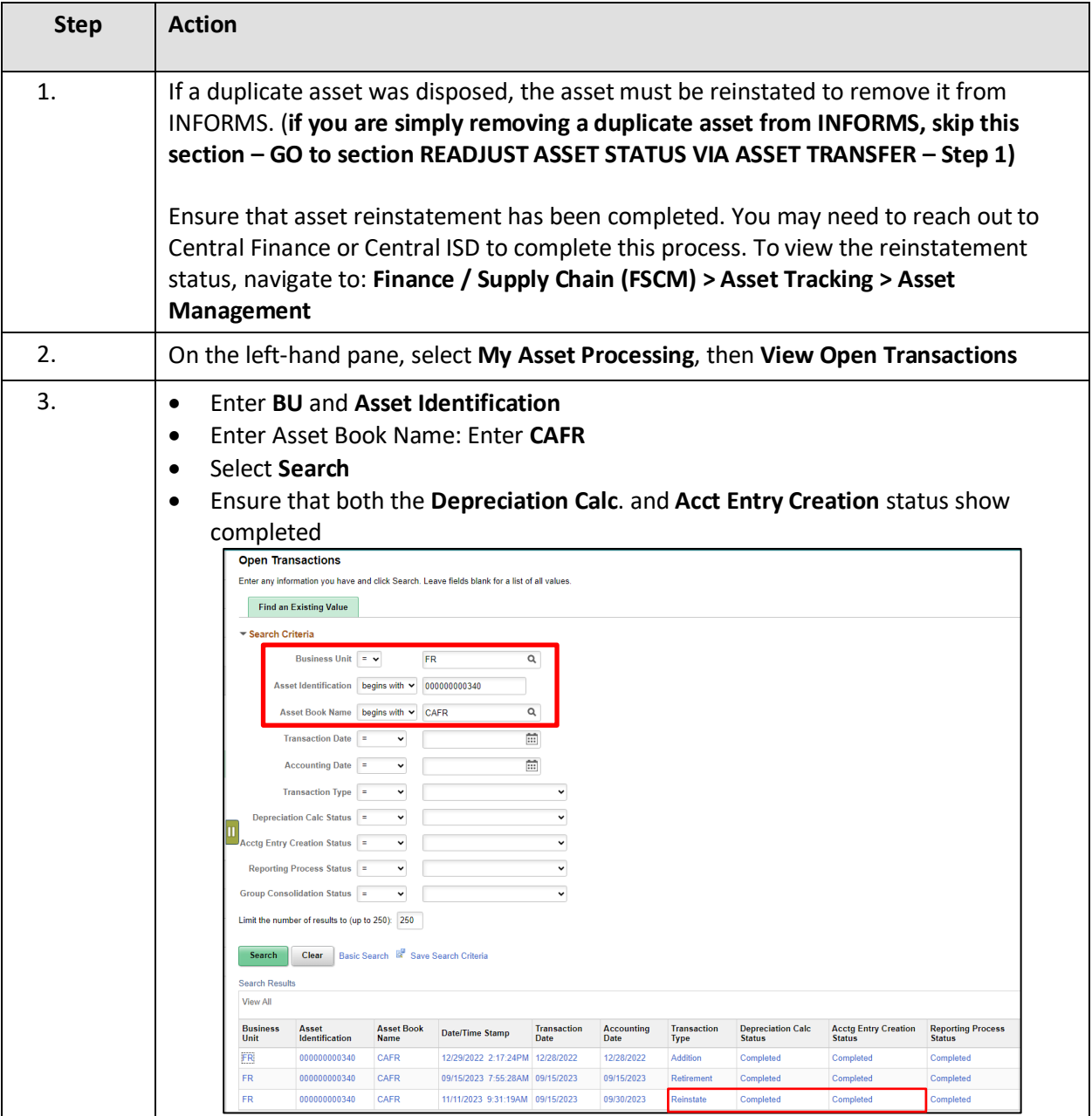

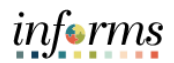

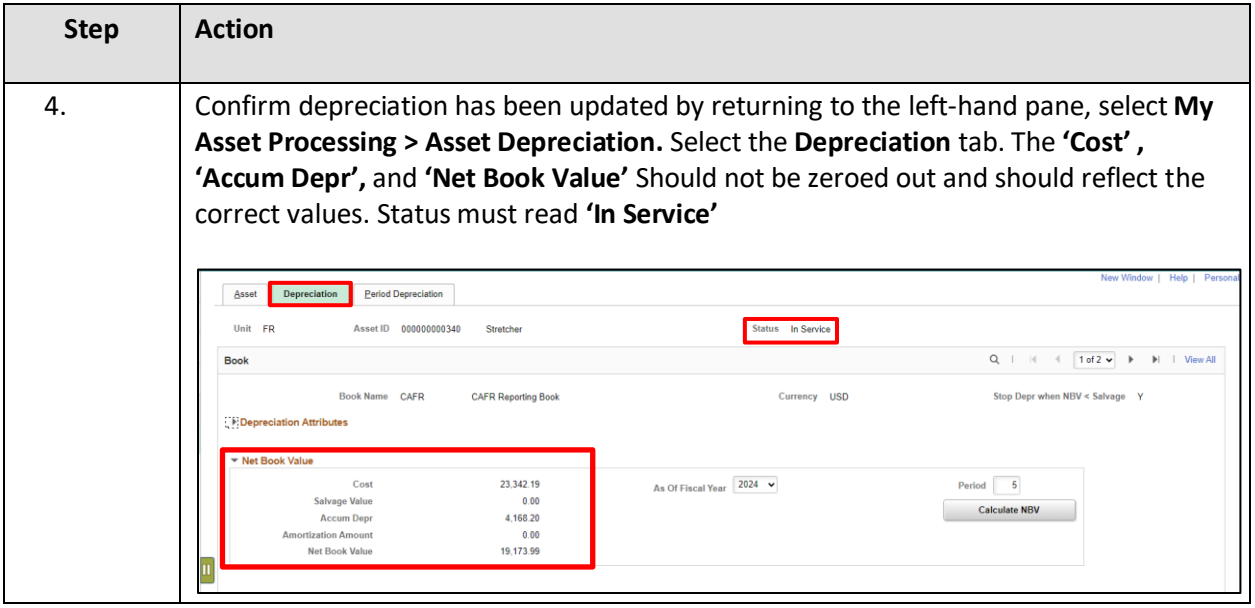

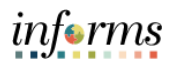

# <span id="page-4-0"></span>**READJUST ASSET STATUS VIA ASSET TRANSFER**

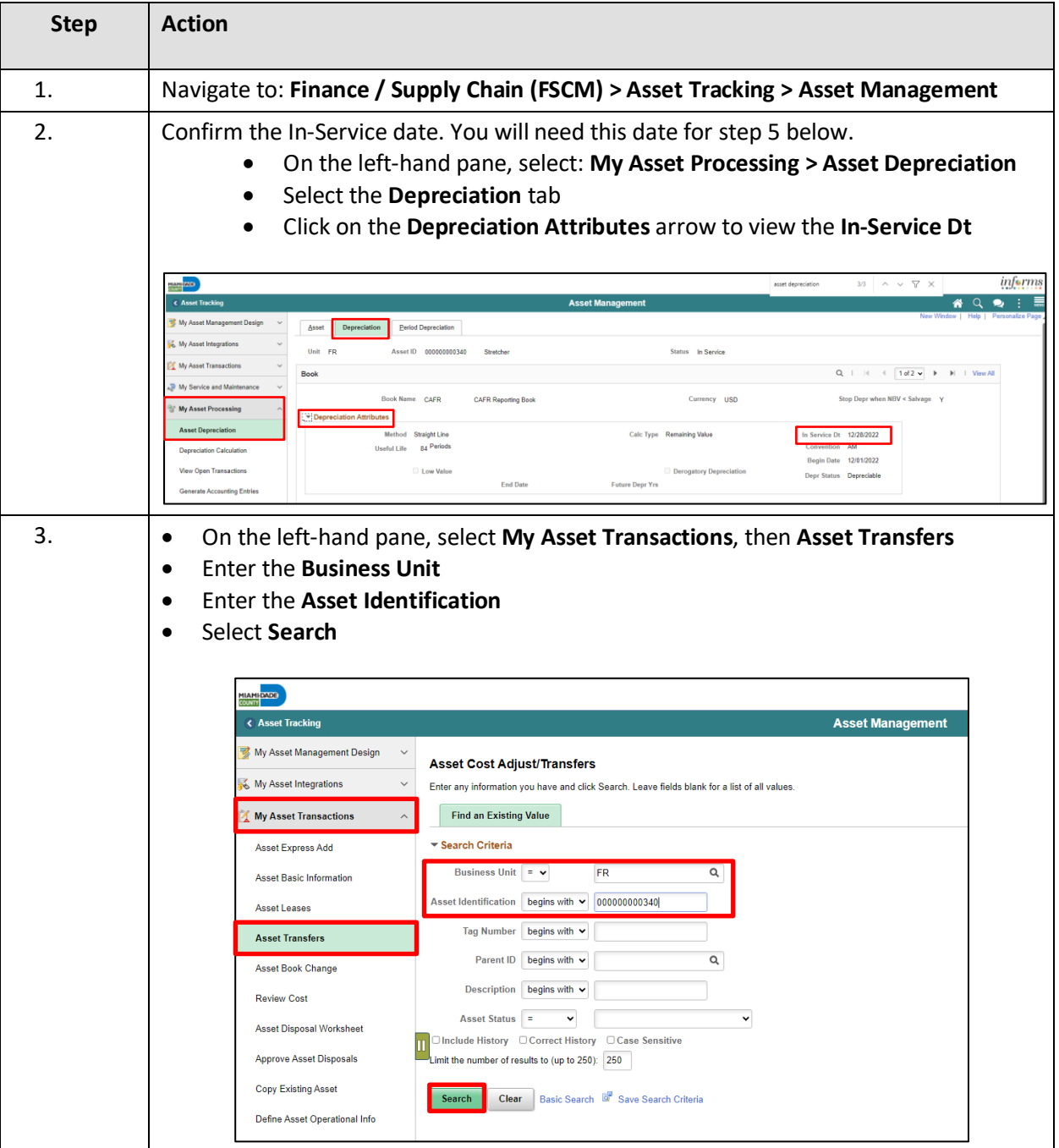

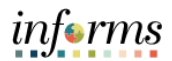

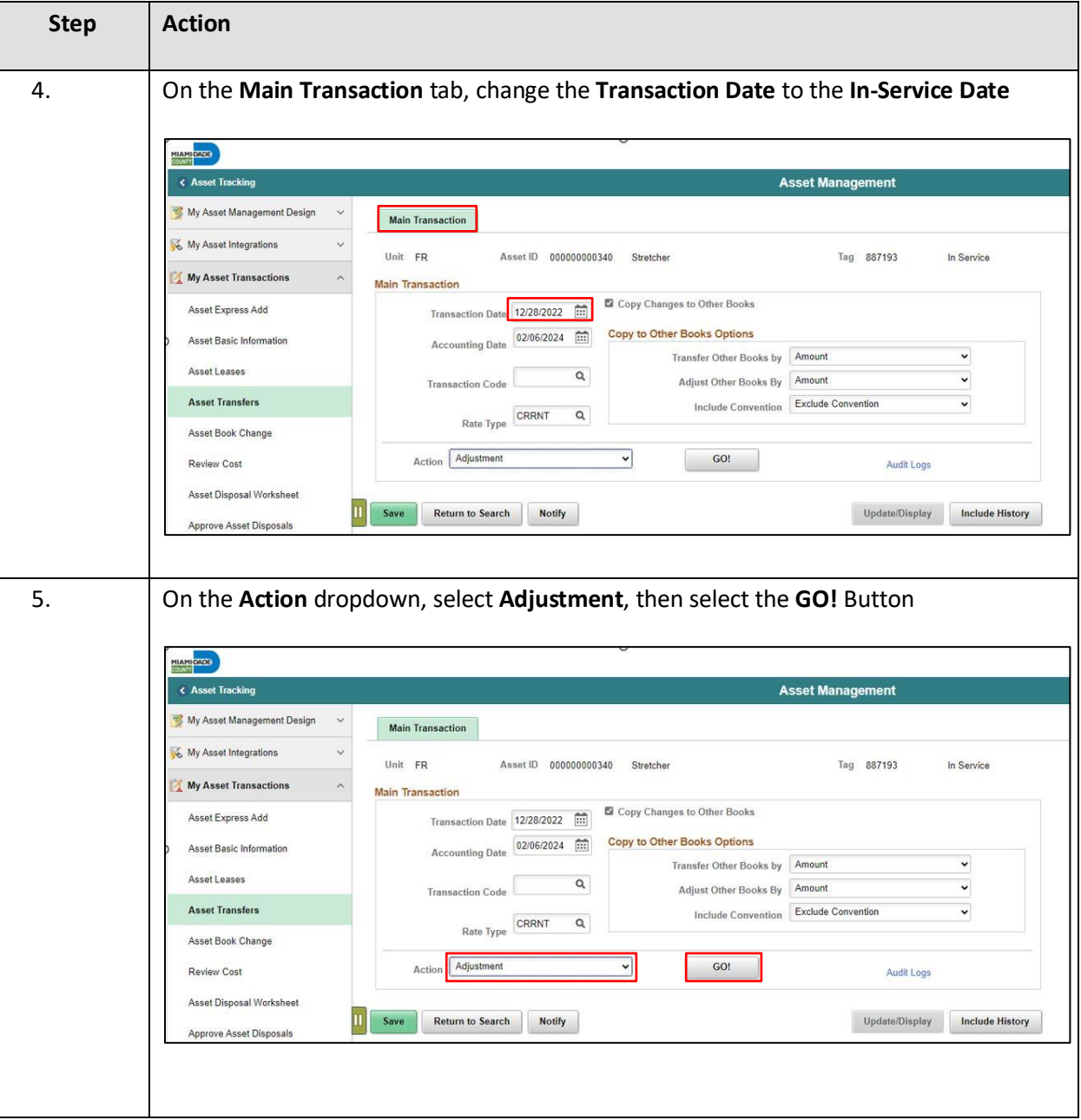

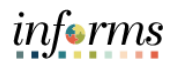

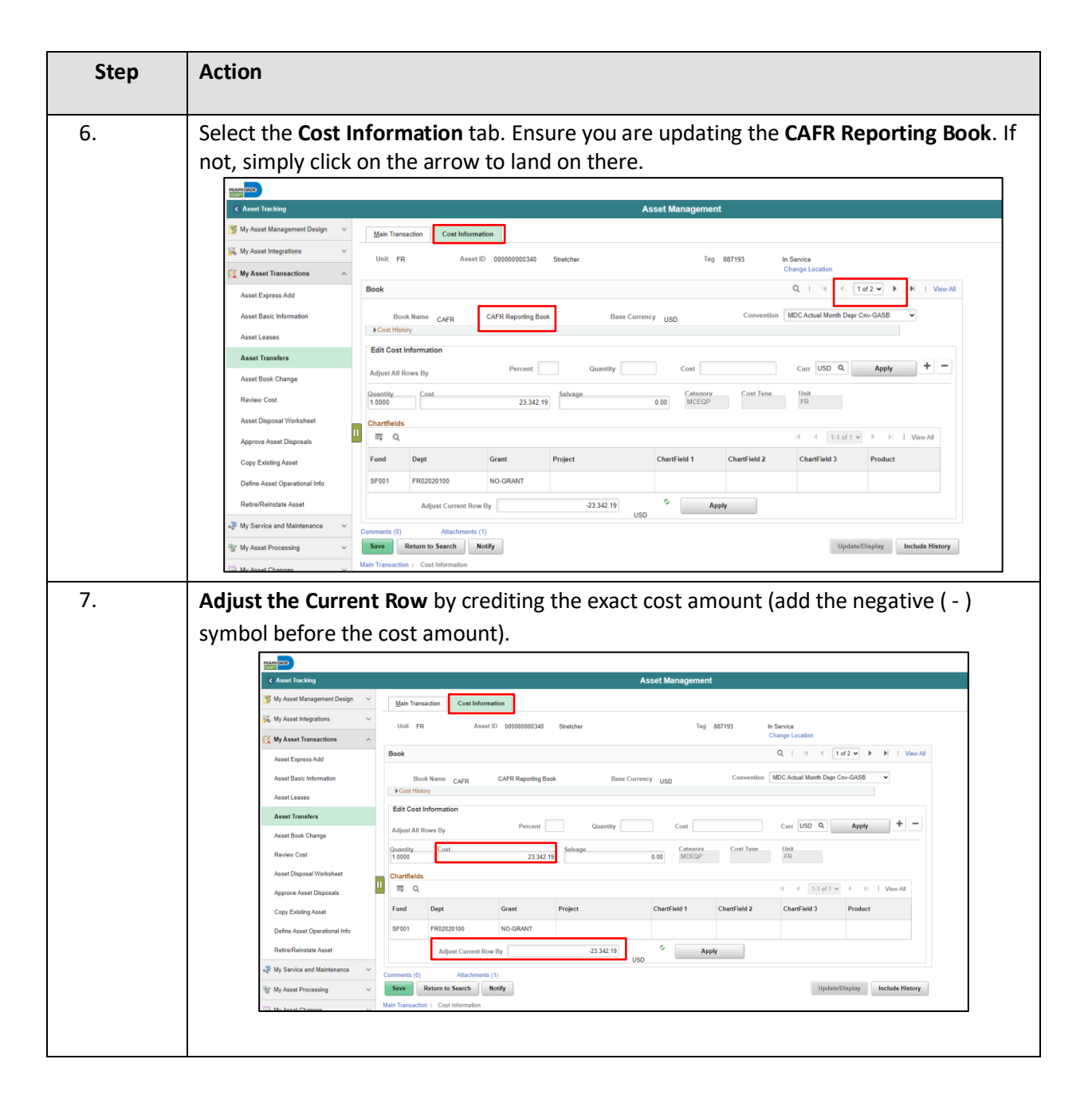

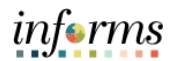

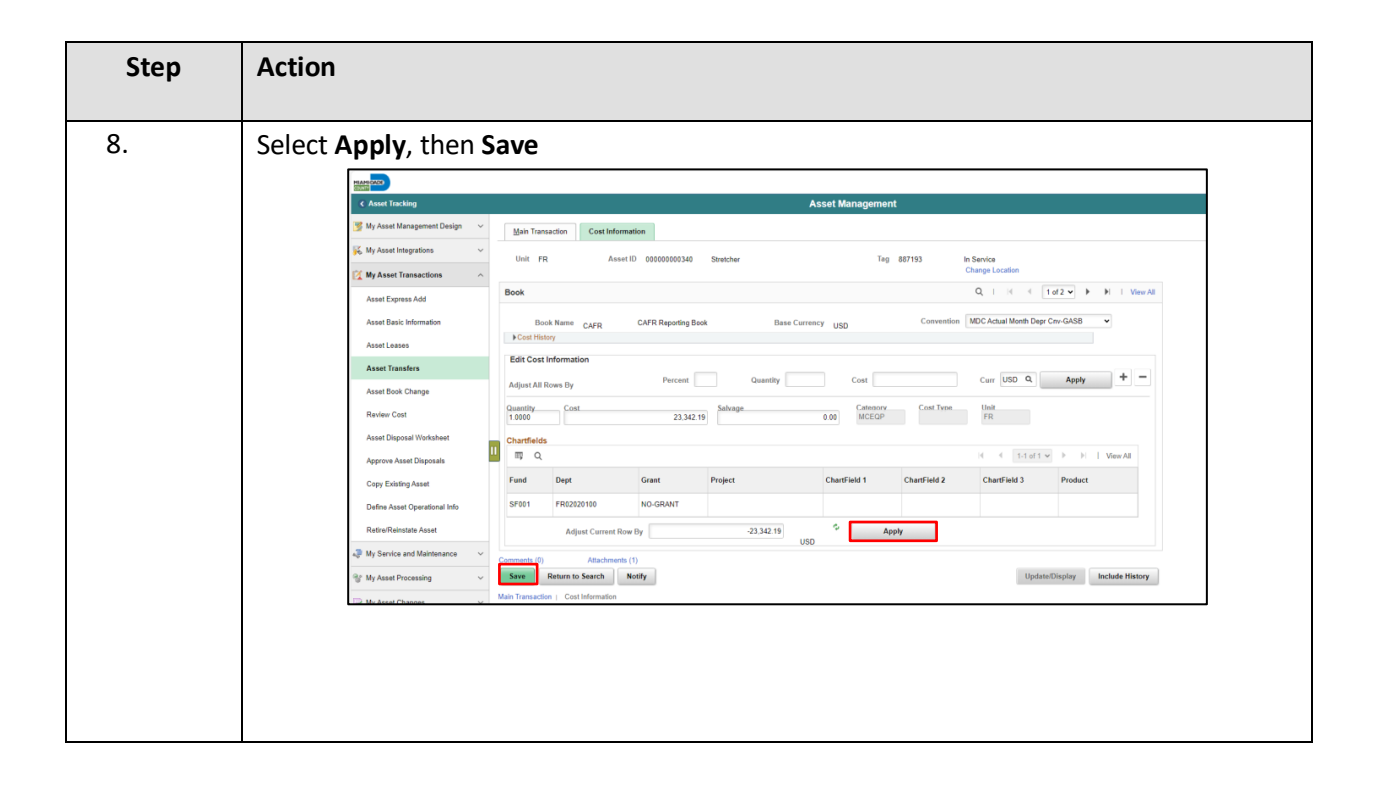

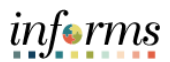

## <span id="page-8-0"></span>**CONFIRM ASSET ADJUSTMENT**

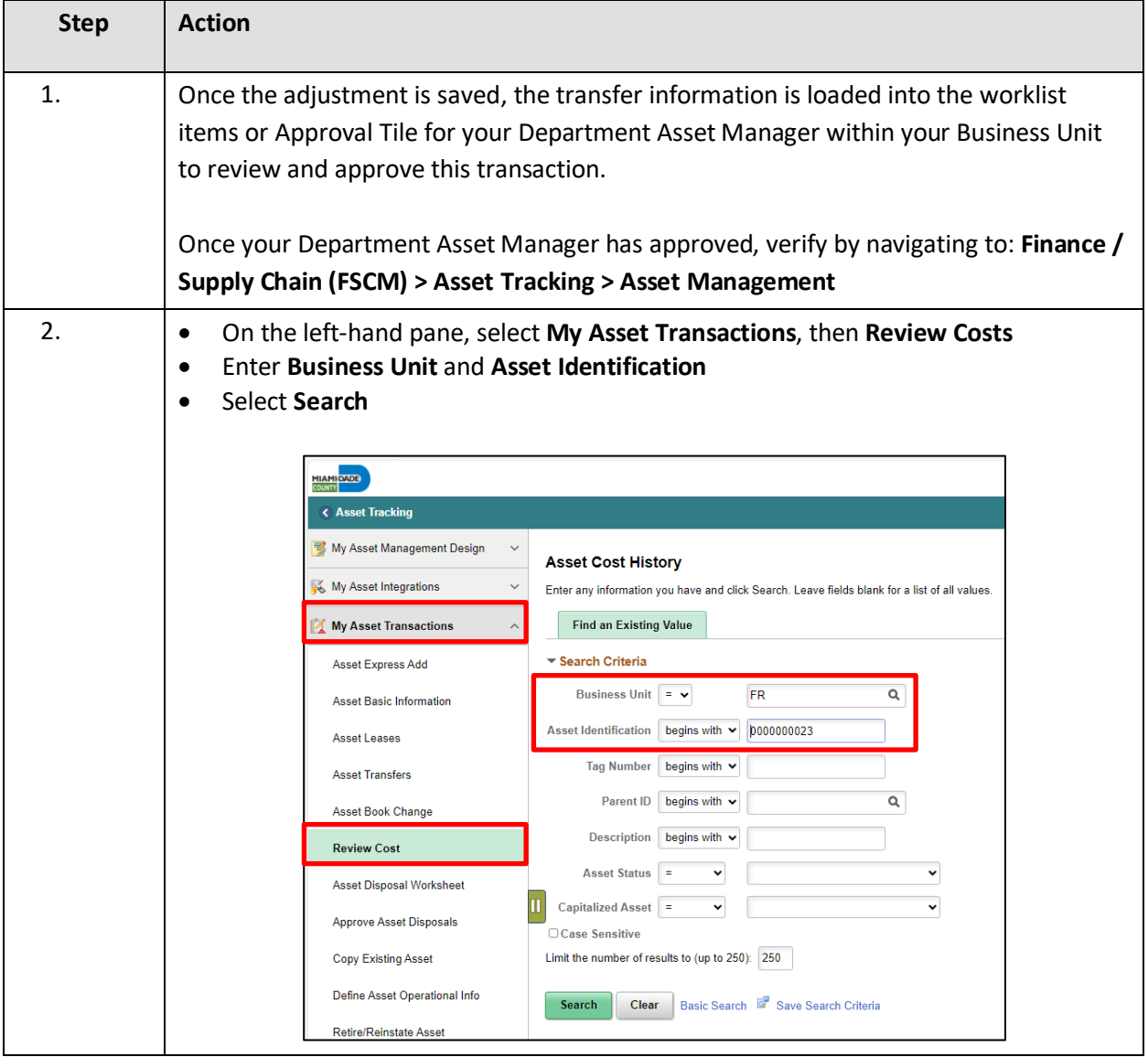

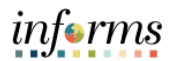

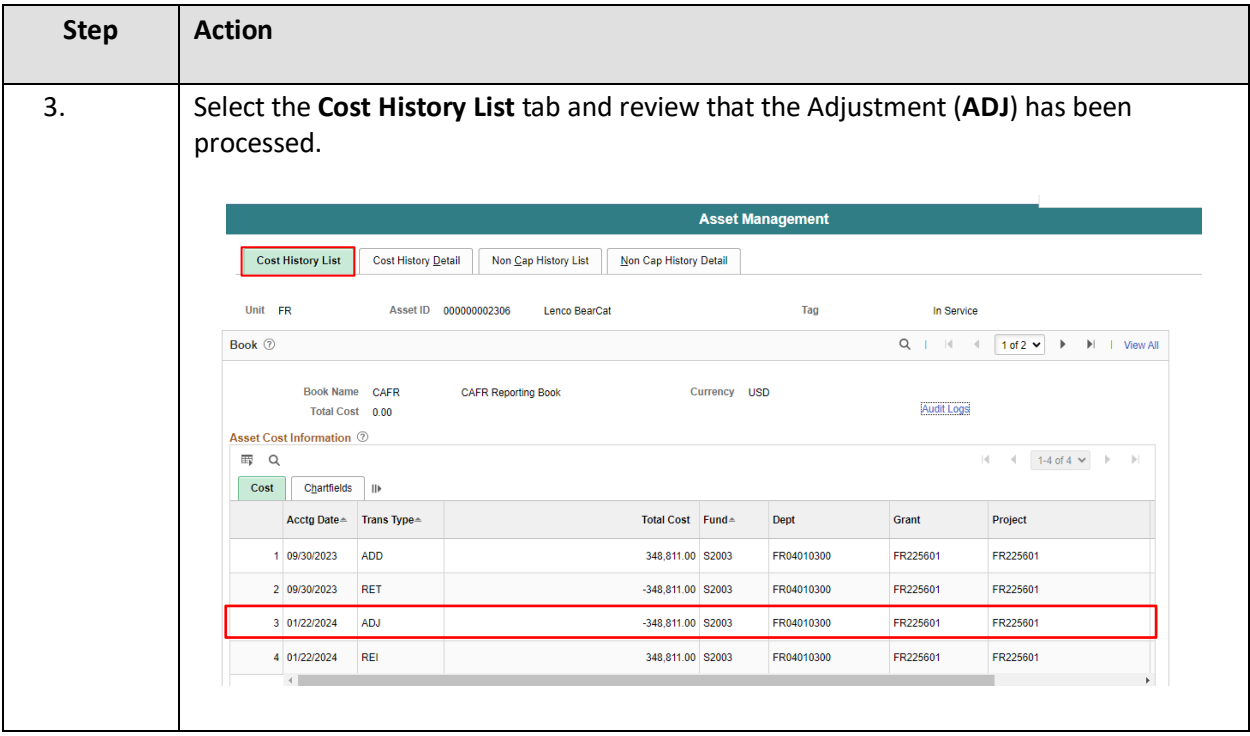

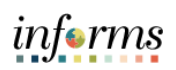

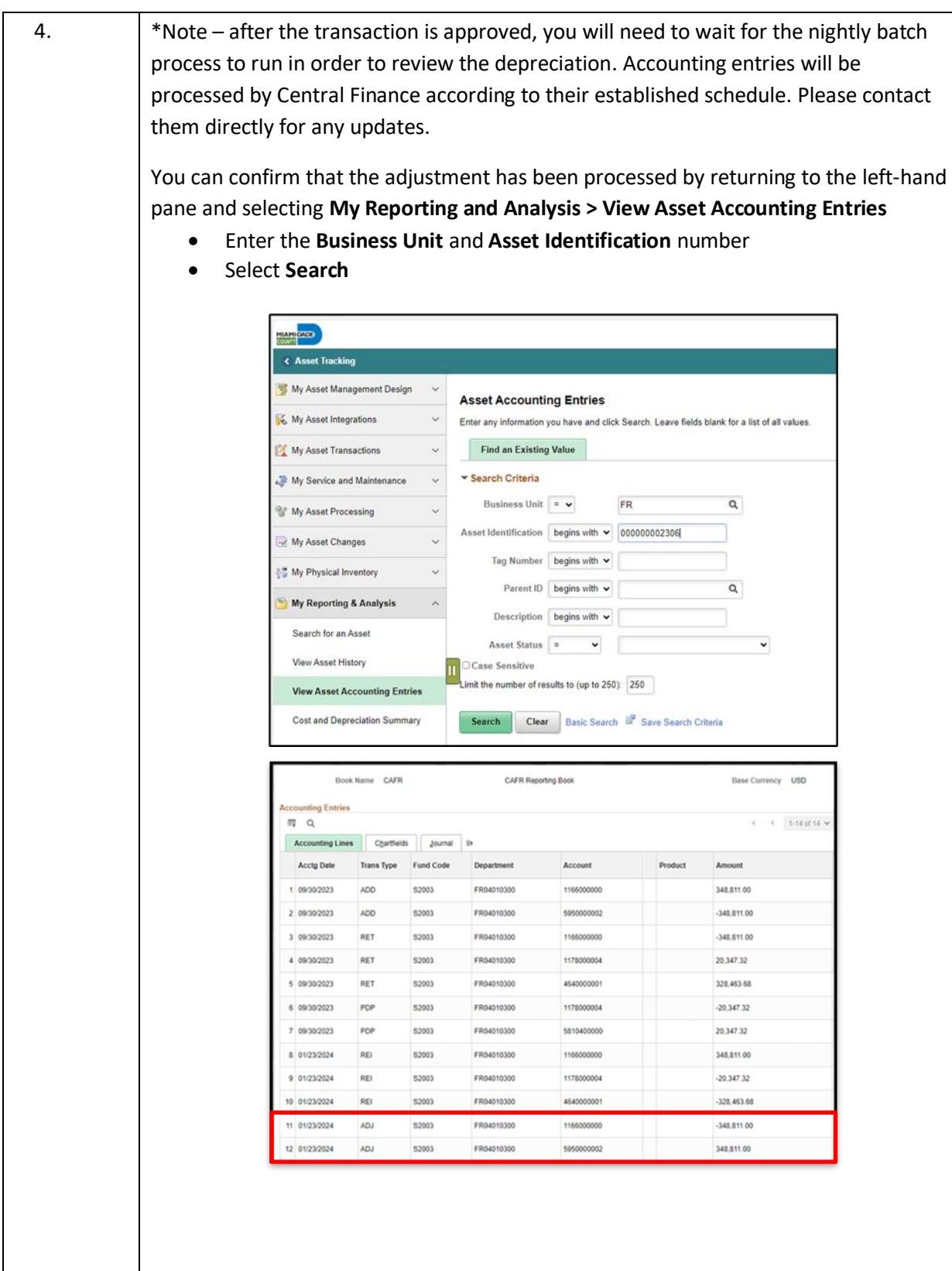

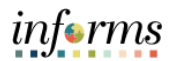

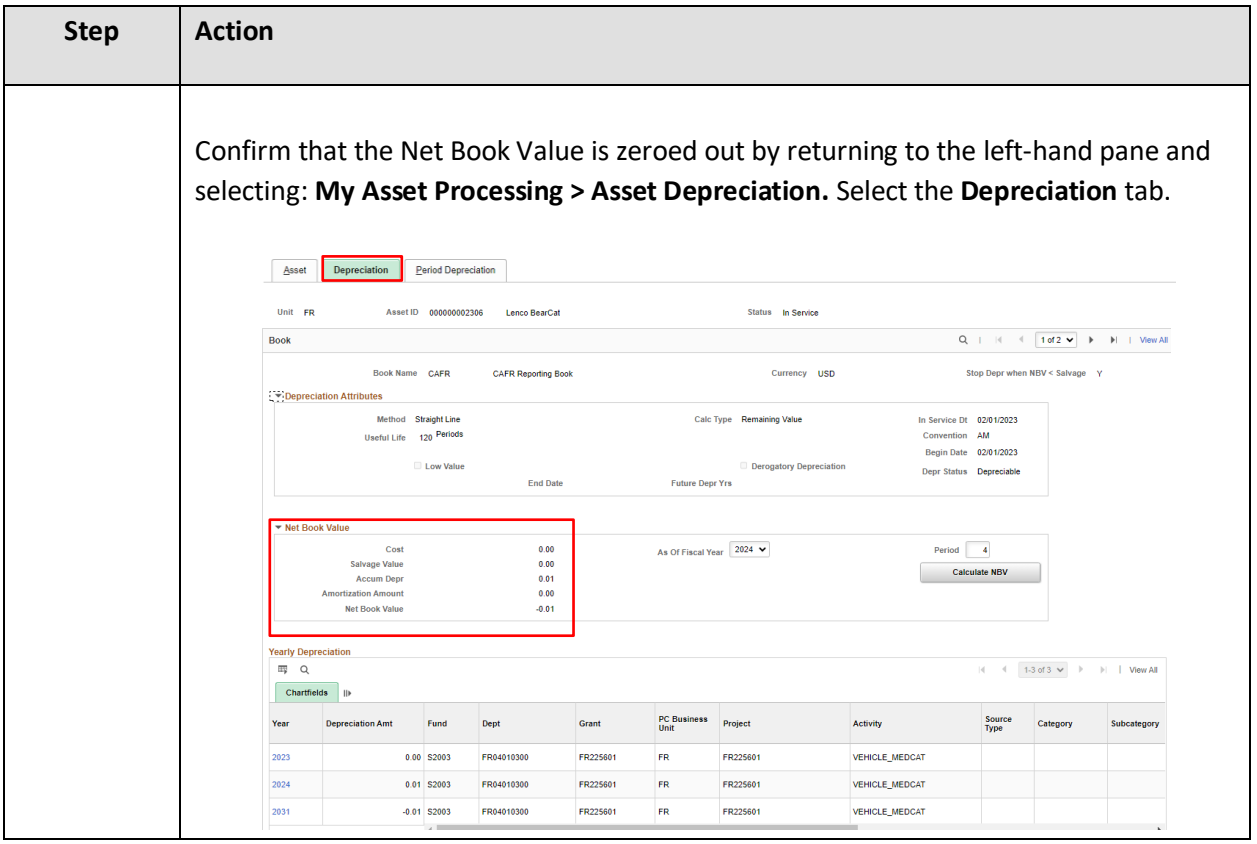

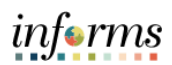

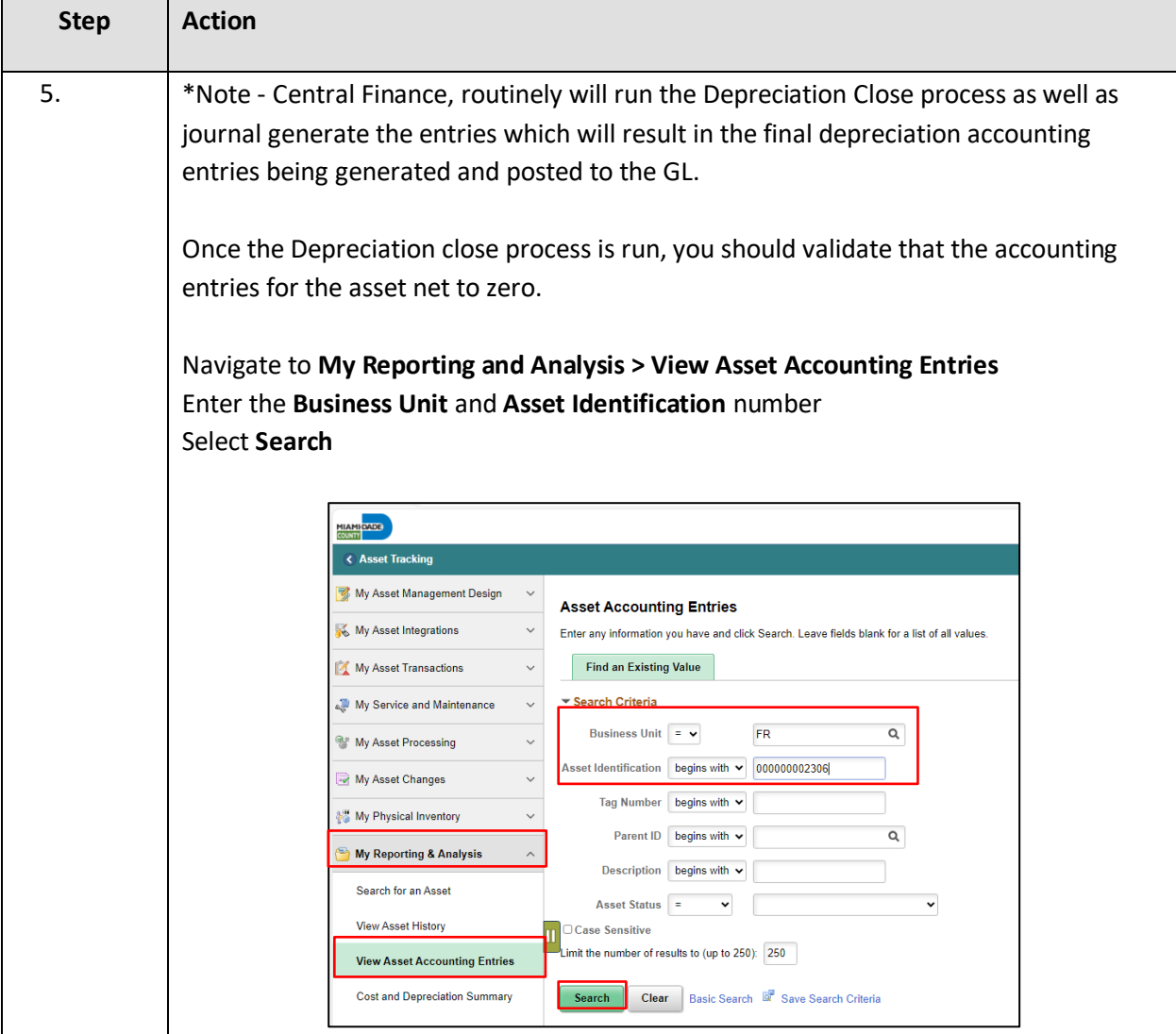

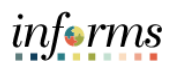

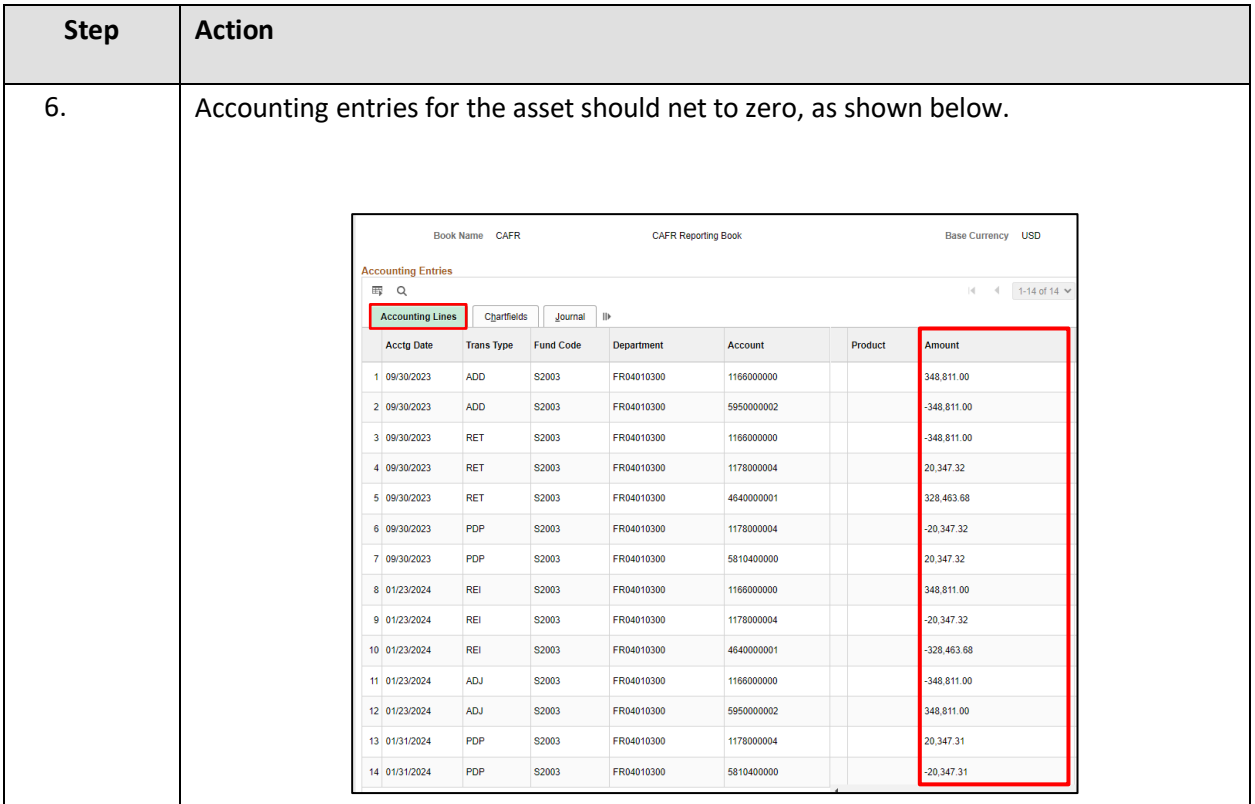

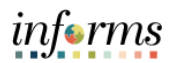

## <span id="page-14-0"></span>**UPDATE ASSET STATUS TO STATUS OF ERR-OPENED IN ERROR**

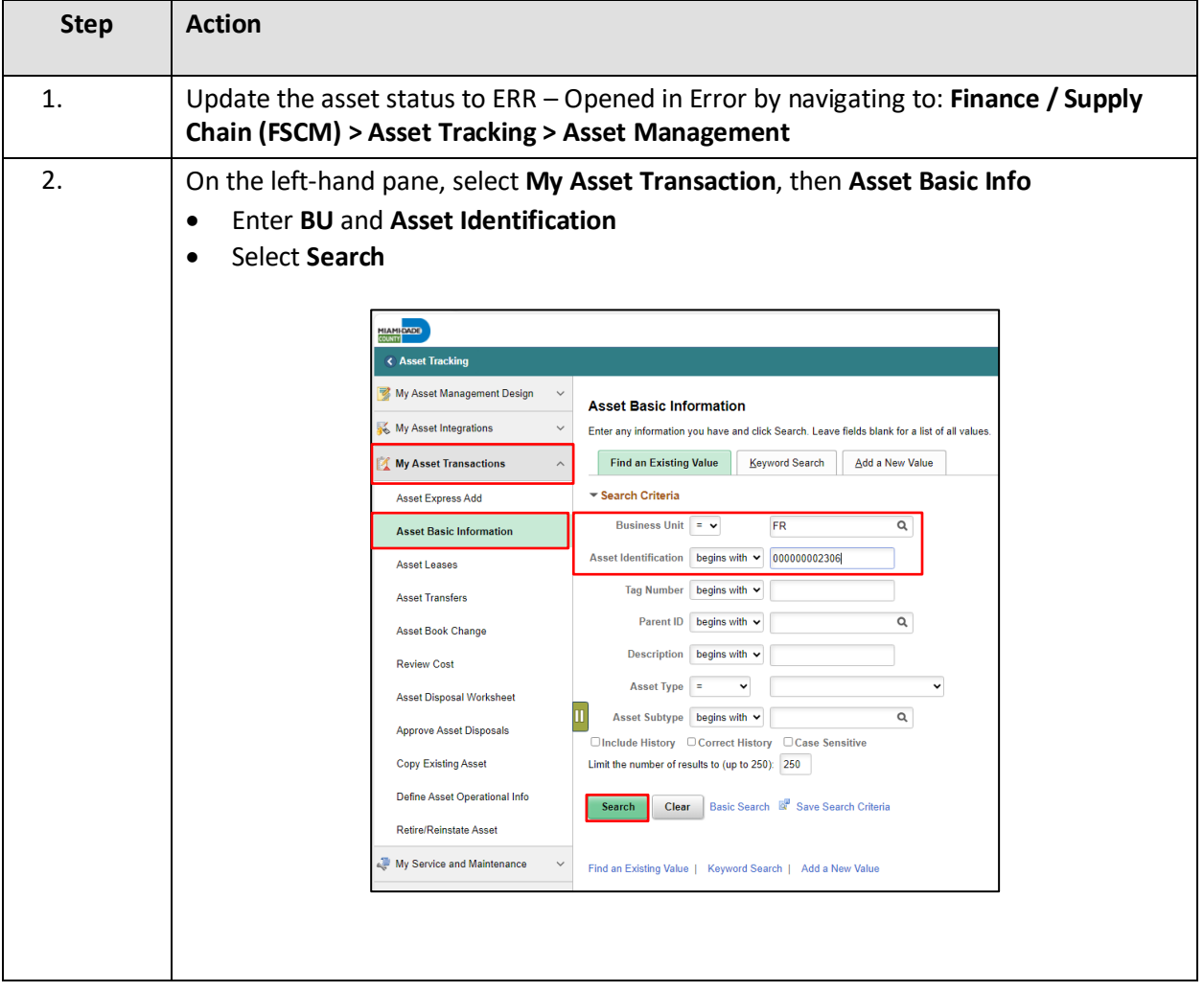

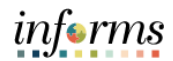

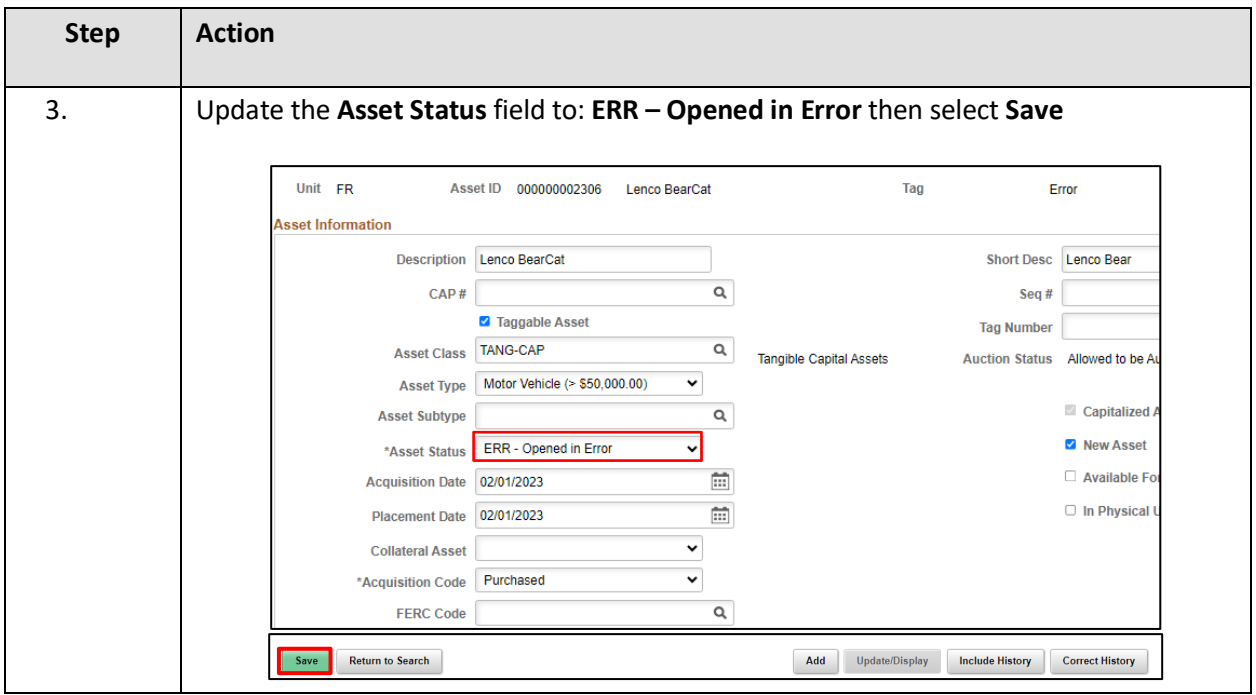